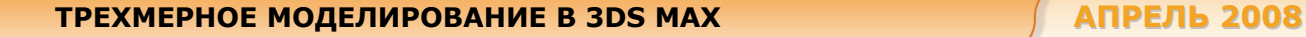

**Максим Саликов**

# **Трехмерное моделирование в 3ds Max**

# **Урок 2. Обеспечение точности моделирования**

Мы продолжим знакомство с трехмерным миром посредством 3ds Max и познакомимся с инструментами обеспечения точности моделирования, значительно упрощающими и убыстряющими этот процесс. Подгонять каждую деталь объекта на глазок, вручную — довольно муторный и длительный процесс, способный напрочь отбить желание заниматься моделированием. Вы только представьте себе модель, состоящую из 1000 мелких деталей, которые нужно тщательно подогнать друг к другу. А эффективнее моделирование — это создание достаточно качественной модели или сцены за минимально короткий срок.

### **Средства обеспечения точности моделирования**

С помощью 3ds Max легко строить сложные геометрические модели объектов, включающих множество элементов, которые к тому же могут перемещаться относительно друг друга в процессе анимации. Причем любая неточность в расположении одних элементов по отношению к другим ведет к искажениям внешнего вида объектов или к погрешностям в их движениях, отчетливо проявляющимся на этапе визуализации. К примеру, если при размещении модели чайника на столе будет случайно оставлен просвет между его дном и поверхностью стола, это сразу же станет заметно при настройке освещения по разрыву тени. Да и случайный сдвиг модели может привести к тому, что чайник слегка «провалится» сквозь стол, что проявится при «наезде» на чайник. Поэтому в 3dx Max предусмотрен широкий набор средств, позволяющих обеспечить необходимую точность моделирования сцен.

В этом уроке мы рассмотрим следующее:

- выбор и настройку подходящих единиц измерения;
- настройку и активизацию режимов привязок;
- настройку параметров исходной сетки координат;
- использование вспомогательных объектов;
- выравнивание объектов и создание изначально выровненных объектов с помощью автосеток.

Помимо того, для обеспечения требуемой точности моделирования может применяться численный ввод характеристических параметров объектов на этапах их создания или модификации.

# **Настройка единиц измерения**

Единицы измерения — основа правильного определения расстояний и размеров в Мах. Выбор единиц измерения определяет цену деления измерительной шкалы. Чтобы точно выдерживать требуемые размеры, следует установить систему единиц измерения, наилучшим образом соответствующую той модели, с которой ведется работа. Например, модель здания может измеряться в метрах или сантиметрах, а модель поршня двигателя — в сантиметрах или миллиметрах.

Следует иметь в виду, что в «Мах» используются две шкалы единиц: внутренняя, или системная, обычно скрытая от пользователя, и внешняя, предназначенная для отображения всех расстояний и размеров в окнах проекций. Единицы, или цены делений, этих двух шкал выбираются разным соображениям и не обязаны соответствовать друг другу. От выбора цены деления системной шкалы зависит только точность определения расстояний и размеров на определенном удалении от начала глобальных координат.

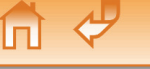

Углубляться мы в этот вопрос не станем, просто настроим единицы с учетом наших нужд:

- Выберите команду Units Setup (Единицы измерения) меню Customize (Настройка). Появится окно диалога Units Setup (Единицы измерения).
- В разделе Display Unit Scale (Единица шкалы отображения) выберите Generic Units (Системные).
- Далее щелкните на кнопке System Unit Setup (Выбор шага системной шкалы). И выставите то значение, которому равна 1 Unit = (1 единица =). Можно выставить любую цифру и меру, на данном этапе это не имеет большого значения, главное, теперь понятно, что и где изменять.

Теперь системная и внутренняя шкалы соответствуют друг другу.

# **Настройка привязок**

Привязки позволяют размещать опорные точки создаваемых или редактируемых объектов сцены в точно определенных местах. Средства привязки заставляют курсор «притягиваться» к определенным точкам объектов сцены, таким как вершины, ребра, центры граней или точки опоры, а также к линиям или узлам исходной сетки или конструкционной плоскости. Кроме того, привязки позволяют задавать фиксированные величины приращений параметров при вращении или масштабировании объектов, а также приращений параметров в числовых полях при использовании счетчиков. Применение привязок подразумевает их конфигурирование (выбор типов привязок), настройку общих параметров и активизацию.

Чтобы конфигурировать привязки, выполните следующие действия:

- Выберите команду меню Customize\*Grid and Snap Settings (Настройка\*Настройка сетки и привязок). Появится окно диалога Grid and Snap Settings (Настройка сетки и привязок), раскрытое по умолчанию на вкладке Snaps (Привязки). Проще этот диалог можно вызвать, щелкнув правой кнопкой мыши на кнопке активизации привязок Snap Toggle (Переключатель привязок), расположенной на главной панели инструментов Мах.
- Установите или сбросьте флажки 12 типов привязок, относящихся к группе Standard (Стандартные) и действующих для любых типов объектов.
- Пройдитесь по всем вкладкам окна и установите настройки так, как вам удобно (в данном случае рассматривать их подробно не имеет смысла).

Однако ни один из режимов привязки не начнет действовать, пока не будет активизирован, т.е. пока не нажата соответствующая кнопка группы переключателей привязок, расположенных на главной панели инструментов Max (рис.1). Щелкая на этих кнопках, можно установить сочетание режимов привязки, обеспечивающее необходимую точность создания геометрических моделей объектов.

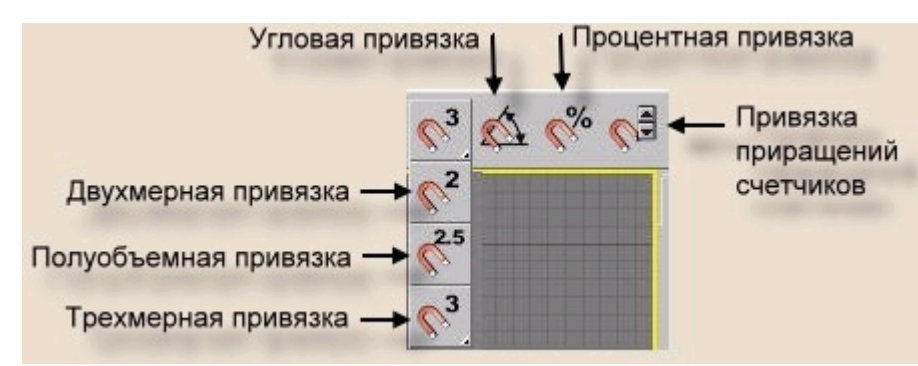

**Рис.1.** Кнопки активации привязки.

Каждая из кнопок имеет свое предназначение:

• 3D Snap (Трехмерная привязка) — привязка, действующая во всех трех измерениях и позволяющая точно выравнивать новые объекты по всем элементам сеток и объектов в соответствии с выбранной конфигурацией. Панель этой кнопки содержит еще два инструмента: 2.5D Snap (Полуобъемная привязка) и 2D Snap (Двухмерная привязка).

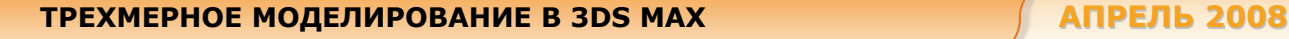

- 2.5D Snap (Полуобъемная привязка) включает режим привязки в текущей плоскости. При этом, также обеспечивается привязка курсора к проекциям на текущую плоскость элементов объектов, выбранных для привязки и расположенных над или под плоскостью. Данный процесс подобен рисованию на куске прозрачной пленки, сквозь которую видны расположенные в пространстве объекты, с выравниванием линий по элементам геометрии просвечивающих элементов сцены.
- 2D Snap (Двумерная привязка) включает режим пространственной привязки курсора только в плоскости координатной сетки текущего окна проекции. Например, в окне проекции Тор (Вид сверху) такой плоскостью будет плоскость XY. Если в качестве рабочей поверхности используется вспомогательный объект-сетка, то двухмерная привязка действует и на ней. При этом нельзя выполнить привязку к элементу геометрии, если он не лежат в плоскости текущей сетки координат.
- Angle Snap (Угловая привязка) включает режим, ограничивающий возможность поворота объектов дискретными значениями с шагом, заданным на вкладке Options (Параметры) окна диалога Grid and Snap Settings (Настройка сетки и привязок). Действие данного режима распространяется на все операции, связанные с поворотами объектов.
- Percent Snap (Процентная привязка) включает режим, задающий фиксированную величину приращения в любой операции, где используются процентные задания параметров, например при масштабировании объектов. Величина шага приращения задается, как и в предыдущем случае, на вкладке Options (Параметры) окна диалога Grid and Snap Settings (Настройка сетки и привязок).
- Spinner Snap (Привязка приращений счетчиков) управляет режимом установки фиксированных приращений параметров во всех счетчиках Max. Величина шага приращения устанавливается на вкладке General (Общие) окна диалога Preference Settings (Настройка параметров).

### **Настройка сетки координат**

Координатная сетка, видимая в окнах проекций Мах по умолчанию, называется исходной сеткой и располагается в координатных плоскостях глобальной системы координат. Сетка в окне проекции Тор (Вид сверху) располагается в плоскости ХY, сетка в окне проекции Front (Вид спереди) — в плоскости XZ и т. д. Для изображения линий координатной сетки используются три различных оттенка цвета (рис.2). Две наиболее темные и толстые линии — это оси координат, пересекающие в начале координат и соответствующие осям глобальной системы координат. Более светлые и тонкие линии сетки называются главными (major lines), а самые светлые и тонкие — вспомогательными (minor lines). По умолчанию главной является каждая десятая линия сетки. Под шагом линий сетки понимается расстояние между вспомогательными линиями, выраженное в текущих единицах измерения.

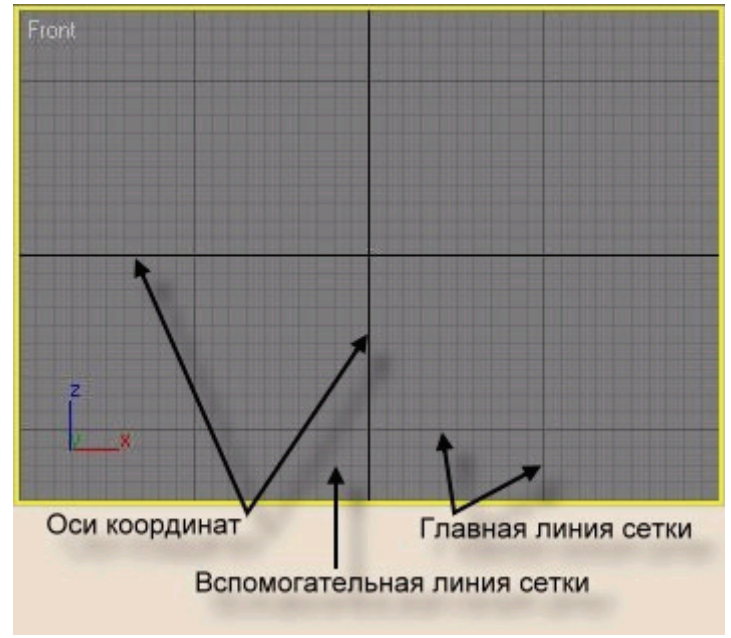

**Рис.2.** Координатная сетка.

Для настройки параметров исходных сеток координат выполните следующее:

- Вызовите диалог Grid and Snap Settings (Настройка сетки и привязок) и перейдите в нем на вкладку Home Grid (Исходная сетка).
- Измените, если необходимо, величину шага между вспомогательными линиями исходной координатной сетки, который по умолчанию принимается равным 10 текущим единицам измерения, с помощью счетчика Grid Spacing (Шаг сетки). В зависимости от размера моделируемых объектов удобно сделать шаг равным 1, 2, 5 или 10 текущим единицам измерения.
- Укажите интервал между главными линиями в счетчике Major Lines every Nth Grid Line (Главная каждая N-я линия сетки). При использовании метрической системы единиц этот параметр обычно устанавливают равным 5 или 10. По умолчанию главной является каждая десятая линия сетки.
- Задайте размер сетки для окон перспективной проекции в счетчике Perspective View Grid Extent (Протяженность сетки в перспективном окне).
- Определите поведение линий сетки при увеличении масштаба изображения в окне проекции, используя флажок Inhibit Grid Subdivision Below Grid Spacing (Запретить дополнительное разбиение ячеек сетки). Если флажок установлен, то при увеличении масштаба изображения автоматическое разбиение ячеек сетки на более мелкие производиться не будет.
- Укажите, в каких окнах будет выполняться автоматическое изменение частоты сетки при уменьшении масштаба изображения, используя переключатель Dynamic Update (Динамическое обновление).

#### **Включение и выключение сетки**

Сетка координат полезна в процессе создания объектов, но иногда она мешает рассматривать готовые объекты. Изображение сетки в окне проекции можно в любой момент выключить и снова включить. Для выключения сетки достаточно вызвать меню окна проекции и выбрать команду Show Grid (Показывать сетку). Чтобы вновь включить показ сетки, повторите эти же действия. Еще более простой способ удаления и восстановления линий сетки в активном окне проекции нажатие клавиши <G>.

Теперь, когда немного настроена среда моделирования, можно приступить к самому моделированию и в процессе его поучить применять средства, обеспечивающие точность моделирования.

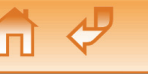

# **Практика.**

#### **Часть 1. Выравнивание объектов**

В процессе работы часто приходится передвигать объекты и выравнивать их относительно друг друга. Например, при создании сложной модели, детали которой моделируются отдельно, на заключительном этапе их необходимо совместить.

Давайте смоделируем крышку и ножки стола, а затем выровняем их относительно друг друга так, чтобы вышел собранный стол.

**Шаг 1.** Активизируйте окно Top. Выберите Box (Куб) в Командной панели, разверните свиток Клавиатурный ввод и введите в поля Length (Длина), Width (Ширина), Height (Высота) параметры крышки стола в единицах, соответствующим вашим настройкам. Например, у меня единица соответствует 1 м, значит, я ввожу 1,6; 1,2 и 0,025. Естественно, вы можете ввести любые другие размеры. Это и есть упоминавшийся в начале статьи *численный ввод характеристических параметров объектов.* Разные типы объектов имеют свой набор параметров, которые можно задавать не только при создании объекта, но и в любой момент моделирования (кроме тех случаев, когда объект преобразован в любую из сеток, например в полисетку). Чтобы изменить параметры нужно выделить объект, в командной панели перейти на вкладку Modify (Изменить) и установить 6новые значения параметров.

**Шаг 2**. Точно так же, как было описано выше, создайте ножку стола и сделайте три копии этой ножки. (Надеюсь, вы помните, как делали это на прошлом уроке.)

**Шаг 3**. Выровняем детали стола. Здесь допустим любой порядок выравнивания, но мы установим

следующий. Выделите крышку стола и щелкните на кнопке Align (Выровнять) **на главной** панели инструментов или перейдите в меню Tools\*Align (Сервис\*Выровнять). А можно сделать это совсем просто — нажмите клавиши <Alt>+A. Курсор приобретет вид значка на кнопке Align (Выровнять). Теперь назначьте *опорный объект,* по которому и будет произведено выравнивание. Для этого наведите курсор на любую из ножек и тогда, когда возле курсора появится перекрестие, щелкните кнопкой мыши.

Откроется окно диалога Align Selection (Выравнивание выделения), в заголовке которого указывается в скобках имя опорного объекта. Здесь необходимо указать принцип выравнивания. Ниже приведено назначение флажков и переключателей диалога:

- В разделе Align Position (World) (Выравнивание положения (В глобальных координатах)) с помощью флажков X, Y, Z Position (Положение по X, Y, Z) указывается, вдоль какой из трех координат будет происходить выравнивание. Используется текущая система координат.
- Переключатели Current Object (Текущий объект) и Target Object (Опорный объект) задают характерные точки выравниваемого и опорного объектов, положение которых будет совмещено по заданным координатам. Они принимают одно из четырех положений:
- Minimum (Минимум) крайняя точка габаритного контейнера объекта с минимальным значением координаты по выбранной оси;
- Center (Центр) центр габаритного контейнера объекта;
- Pivot Point (Опорная точка) опорная точка объекта;
- Maximum (Максимум) крайняя точка габаритного контейнера объекта с максимальным значением координаты по выбранной оси.

Разделы Align Orientation (Local) (Выровнять ориентацию (Локально)) и Match Scale (Согласовать масштаб) рассмотрим в другой раз, сейчас они не нужны.

 $\overline{\mathcal{L}}$ 

Iпl

Итак, вернемся к выравниванию крышки. Выровнять ее требуется по вертикали, т.е. по оси Z, как бы поставить на ножки. Отметьте галочкой ось Z. Для текущего объекта (он же крышка, если вы выделили его первым) ставим Минимум, для опорного — Максимум. В результате крышка выровнялась так, как нужно (рис.3). Нажмите ОК.

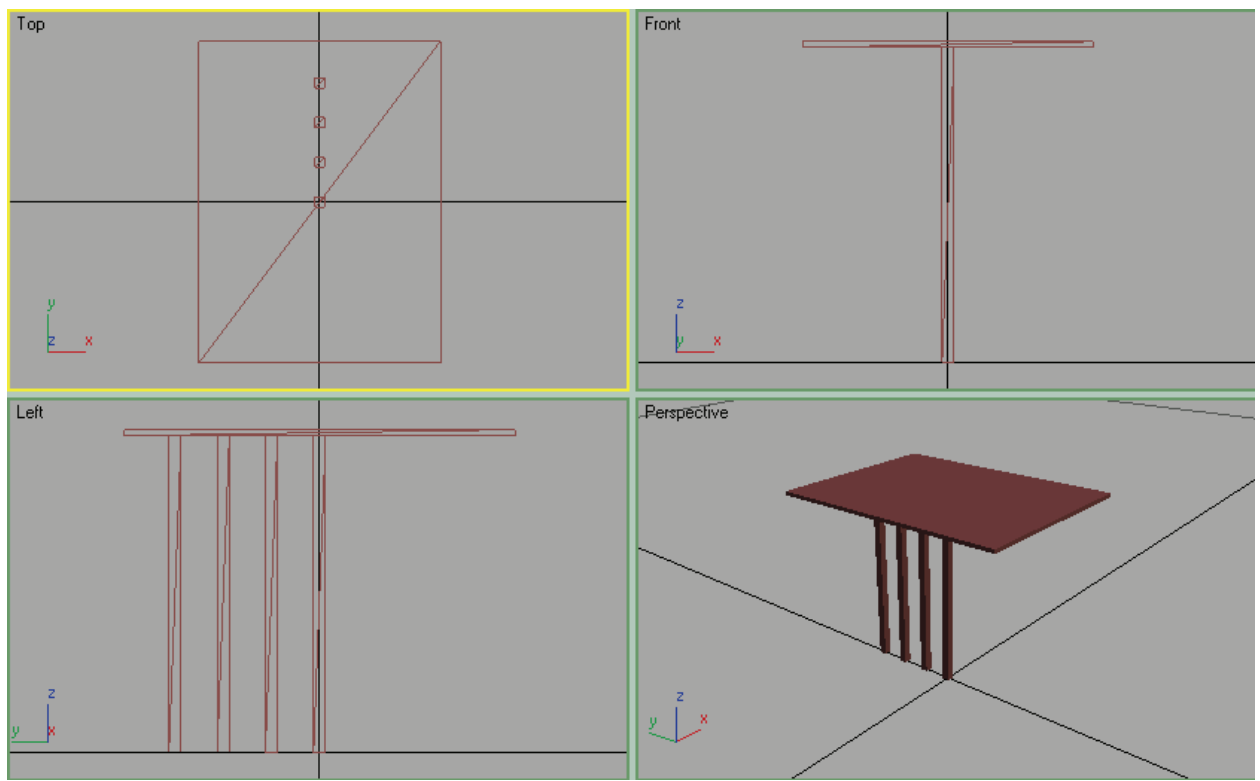

**Рис.3.** Выровненная по высоте крышка.

Теперь нужно выровнять ножки по углам крышки. Выделите одну ножку, нажмите Выровнять, щелкните на крышке, отметьте сначала ось X и выравнивайте по одной стороне стола, нажмите применить и затем выравнивайте по оси Y (только не забудьте сначала снять галочку с оси X) так, чтобы ножка встала в угол. Переключатели точек выравнивания подберите сами. Разместите ножки по углам стола так, как показано на рис.4.

 $\mathcal{L}$ 

甸

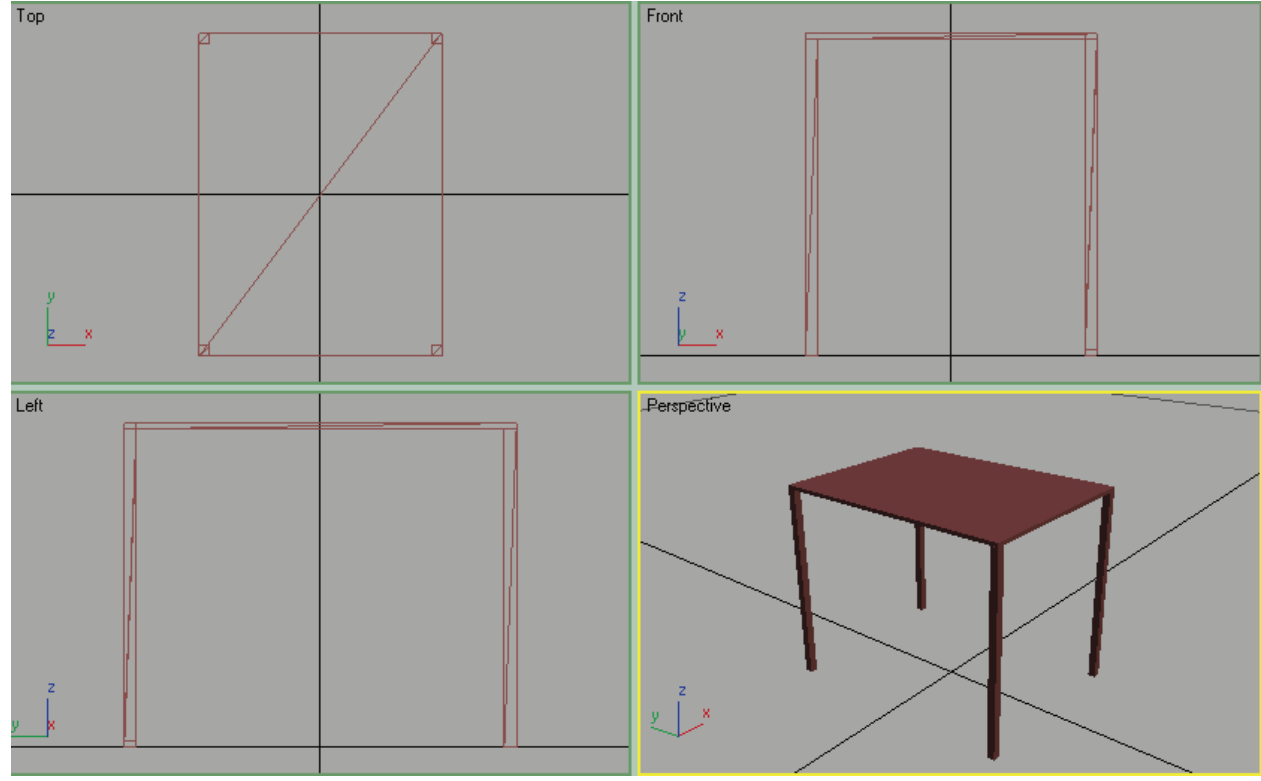

Все, что вы сделали, называется *выравнивание положения по опорному объекту.* 

**Рис.4.** Ножки в углах стола.

**Шаг 4**. Чтобы получить стол более распространенной конструкции, нужно сдвинуть ножки внутрь на 10—15 см. Это очень просто. Выделите одну из ножек на главной панели инструментов, нажмите на кнопке Select and Move (Выделить и переместить). В нижней части программы есть три поля с координатами выделенного объекта (рис. 5). Измените координаты *X* и *Y* так, чтобы ножка сместилась внутрь на требуемую величину. Например, я отнял от значения обоих полей 0,12, что при моих настройках соответствует 12 см. Проделайте такое же со всеми ножками.

 $\mathcal{L}$ 

lпl

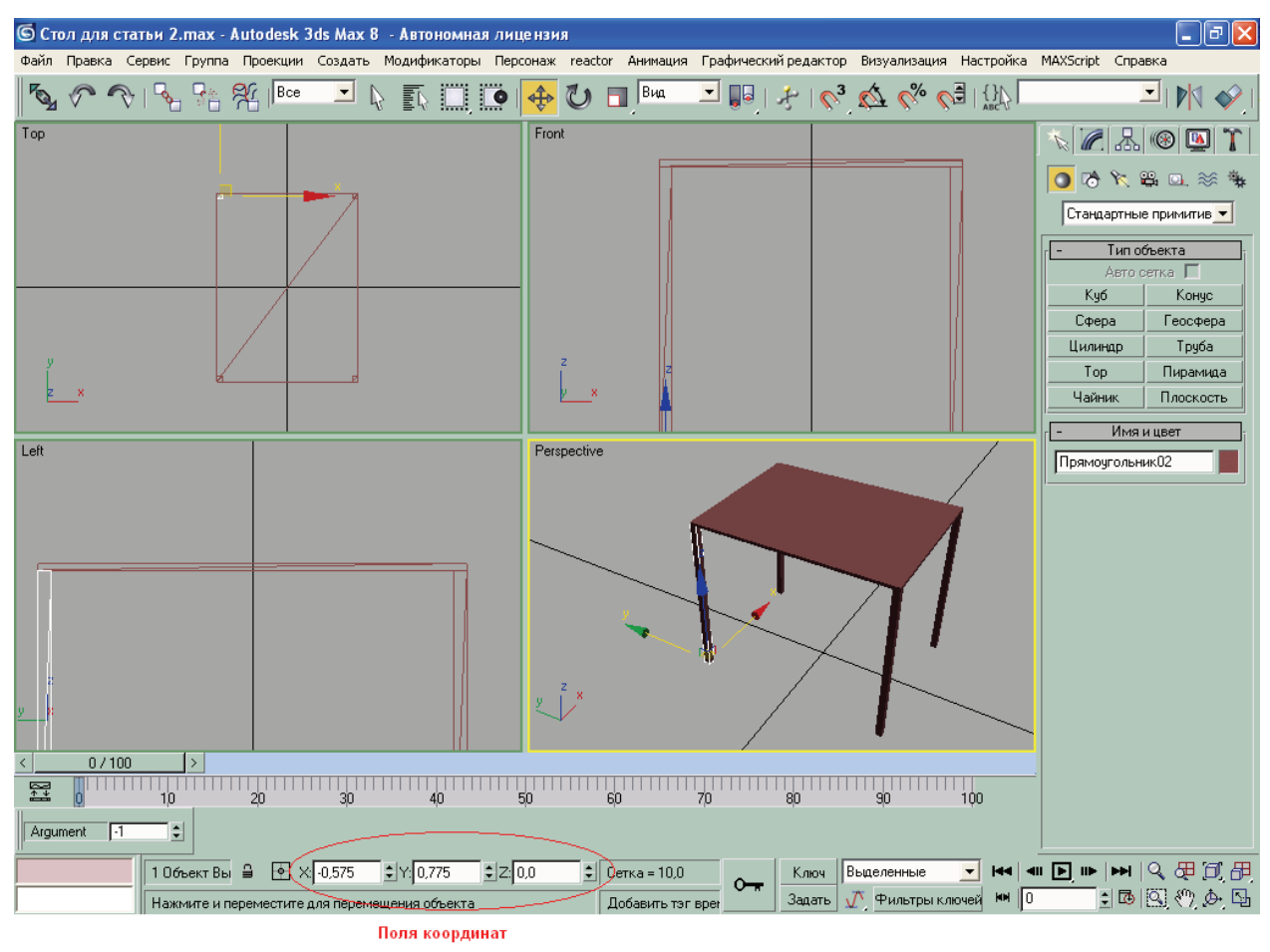

**Рис.5.** Поля координат выделенного объекта.

**Шаг 5**. Теперь столу не хватает лишь перекладин между ножками, чтобы он не развалился. Здесь стоит воспользоваться привязками. Вызовите диалог Настройка сетки привязок, и отметьте галочкой Edge (Ребро/Сегмент) и закройте диалог. Активируйте привязки, нажмите на кнопке Куб и создайте прямоугольник между одной из пар ножек. Делать прямоугольник следует тогда, когда курсор прилипнет к грани ножки (рис.6,а). Учтите, что края перекладины должны быть привязаны к граням ножек (рис.6,б). Когда прямоугольник будет создан, то привести размеры перекладины к требуемым габаритам. Полагаю, вы знаете, как это сделать. Подскажу лишь, что нужно изменить ширину и высоту. Я, например, задал для них 2,5 и 15 см соответственно. В общем, вам нужно создать две перекладины: одну — по длине, другую — по ширине стола.

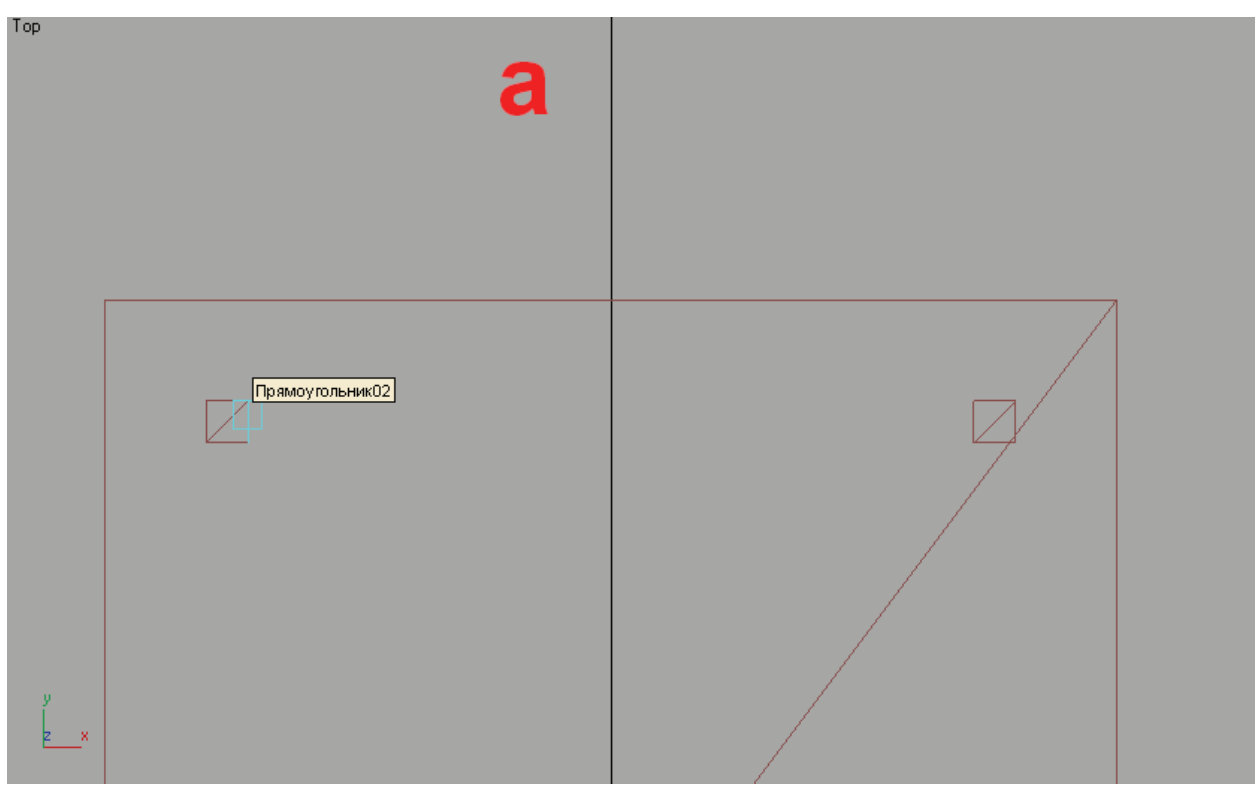

**Рис.6.** Привязка одного края перекладины к первой ножке (а), а другого — ко второй (б).

Теперь создайте по одной копии каждой перекладины и выровняйте все четыре перекладины относительно крышки стола и прилегающей ножки. С этим вы сможете справиться сами. Отмечу лишь, что при выравнивании перекладин по отношению к ножкам точкой выравнивания обоих объектов нужно избрать Центр. Покрутите картинку в перспективном окне и посмотрите, все ли плотно прилегает. Если есть промежутки, то дополнительно выполните процедуру выравнивания «отошедших» объектов.

Кстати, можно выравнивать несколько объектов сразу, но для этого их нужно выделить. Кроме того, выравнивание можно проводить по нескольким осям одновременно. Правда, на практике, как правило, возникают ситуации, когда выравнивание относительно разных координатных осей требуется выполнять по различным характерным точкам. В таких случаях выравнивание следует осуществлять в несколько приемов отдельно по каждой из осей координат. Так делается и в рассматриваемом примере.

**Шаг 6**. В данном случае этот шаг не обязателен, но полезно изучить еще одну операцию работы с объектами. Трехмерные объекты, имеющие сложную геометрию, могут включать в себя большое количество мелких элементов. Так, создаваемый вами стол состоит из девяти прямоугольников. Чтобы было удобнее работать с таким набором элементов, в программе 3ds Max предусмотрена возможность группировки объектов. Если необходимо работать с трехмерными объектами как с одним целым, их можно объединить в группу и дать ей название. Таким образом, вместо большого количества объектов получится один. Работать с объектом после группировки можно точно так же, как и с обычным трехмерным: — вращать его, передвигать, масштабировать и т. д. Если вам, например, нужно изменить положение трехмерного стола в пространстве, то придется

по очереди передвигать все объекты, из которых он состоит, или сначала выделить всю группу, а потом ее перемещать. Однако последнее не всегда удобно, можно случайно пропустить один или несколько объектов, и тогда конструкция разрушится.

Итак, выделите все детали стола. Выберите команду меню Group\*Group (Группа\*Сгруппировать). Появится окно диалога Group (Сгруппировать) с единственным параметром — текстовым полем Group Name (Имя группы), где можно задать имя новой группы, например Table (или Стол.) Нажмите ОК.

Если теперь щелкнуть на любом из входящих в группу объектов, выделится как единое целое. В окне проекции с тонированным режимом отображения выделение группы отображается в виде углов габаритного контейнера, охватывающего все объекты группы (рис.7).

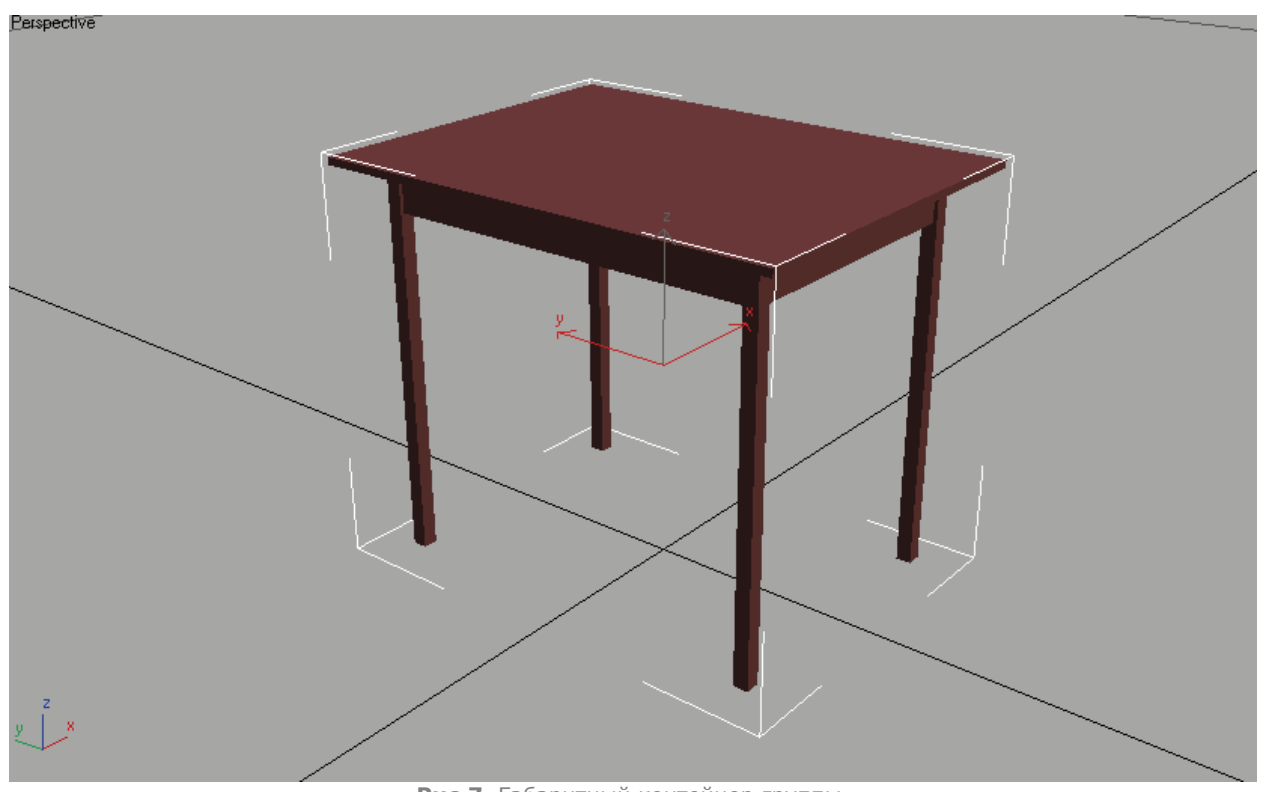

**Рис.7.** Габаритный контейнер группы.

Кстати, если необходимо, то можно и разгруппировать объект. Для этого выделите группу и выберите команду меню Group\*Ungroup (Группа\*Разгруппировать).

Совет. Группировку полезно применять и для выравнивания одной детали объекта, которая состоит из нескольких объектов, по отношению к другой детали, состоящей в свою очередь, также из нескольких объектов. В этом случае нужно сгруппировать объекты, составляющие деталь и произвести выравнивание, после чего, если потребуется, легко разгруппировать объекты.

# **Практика**

#### **Часть 2. Использование вспомогательных объектов**

Вспомогательные объекты создаются с единственной целью — помочь рисовать или выполнять анимацию основных объектов сцены. Вспомогательные объекты не включаются в итоговое визуализированное изображение сцены, но отображаются на экране в процессе работы над ней.

Доступ к вспомогательным объектам открывается после щелчка на кнопке Helpers (Вспомогательные объекты) командной панели Create (Создать), в результате чего появляется свиток Object Type (Типы объектов) с перечнем типов вспомогательных объектов, относящихся к разновидности Standard (Стандартные).

В этом свитке размещаются кнопки создания вспомогательных объектов шести типов: Dummy (Пустышка), Grid (Сетка), Point (Точка), Таре (Рулетка), Protractor (Угломер) и Compass (Компас). В зависимости от установленных расширений, типов может быть больше, но названные являются основными. Коротенько опишу:

• **Dummy (Пустышка)** представляет собой куб с точкой опоры в его геометрическом центре, изображаемый в окнах проекций в каркасном виде независимо от уровня качества отображения объектов. Пустышка имеет имя и цвет, но не имеет параметров. К ней нельзя применить никакие модификаторы, но можно применять преобразования перемещения, поворота и масштаба. Единственный реальный элемент пустышки — ее опорная точка, используемая при выполнении преобразований. Кубический каркас, окружающий точку опоры, служит всего лишь для удобства отображения пустышки в окнах проекций. Размер кубического каркаса не имеет никакого значения. Первичное предназначение объектов-пустышек использовании их в качестве составных элементов иерархических цепочек при анимации по методу обратной кинематики. Если связать с пустышкой ряд объектов, а затем применить к ней те или иные преобразования, то такие преобразования распространятся на все объекты цепочки, что позволяет легко реализовывать требуемые виды движений совокупности объектов в процессе анимации.

- **Grid (Сетка)** это параметрические объекты, состоящие из трех взаимноперпендикулярных плоских координатных сеток, пересекающихся в начале координат объекта-сетки и имеющих регулируемые размеры и шаг линий. Объектысетки применяются как плоскости, на которых строятся геометрические модели объектов сцены. Объекты-сетки оказываются полезны и тогда, когда требуется нарисовать кривые в плоскостях, расположенных выше или ниже исходной координатной плоскости.
- **Point (Точка)** определяет некоторую точку в трехмерном пространстве и в качестве центра преобразований может использоваться для выравнивания других объектов или в иных целях.
- **Таре (Рулетка)** служит для измерения расстояния между двумя точками сцены, а также может использоваться в качестве эталонной меры расстояния. В состав объекта-рулетки входят именованный объект, характеризующий точку начала мерной ленты и изображаемый значком в виде маленькой пирамидки, и мишень, аналогичная мишеням нацеленных источников света и камер и характеризующая точку конца мерной ленты. Значок рулетки и мишень соединяются линией, символизирующей мерную ленту. Можно выделять и перемещать значки рулетки и мишени по отдельности, но если щелкнуть на соединительной линии, то рулетка и мишень выделятся вместе, что позволит перемещать объект-рулетку как одно целое. На значки рулетки и ее мишени распространяется действие режимов привязки, выравнивания и связывания с объектами сцены.
- **Protractor (Угломер)** позволяет измерять угол между линиями направленными из точки расположения угломера на два любых объекта сцены. Объект-угломер состоит из именованного объекта, значок которого представляет собой две соединенные вершинами пирамиды, и двух линий, соединяющих угломер с опорными точками двух выбранных объектов сцены. Линия, соединяющая угломер с опорной точкой первого выделенного объекта, имеет цвет, принятый в палитре Max для мишеней (голубой), а линия соединения с опорной точкой второго объекта — цвет, установленный для объекта типа Таре (Рулетка), т.е. зеленый.
- **Compass (Компас)** представляет собой стилизованное изображение розы направлений на четыре стороны света и является частью системы объектов Sunlight (Солнечный свет), в составе которой указывает истинную ориентацию сцены с учетом ее географических координат. Объект-компас не визуализируется в составе сцены. Он используется изолированно от системы Sunlight в тех случаях, когда нужно иметь в составе сцены объект, указывающий ориентацию сторон света.

Мы рассмотрим лишь сетку и ее аналог, Автосетку. Итак, приступим.

**Шаг 7.** Создаем сетку с размерами, как у крышки стола. Не страшно, если она будет даже чуть-чуть больше. Теперь нужно выровнять сетку по отношению к крышке стола по высоте, а если надо, то и по горизонтальным осям. Затем можно будет создавать объекты на поверхности этой сетки. В рассматриваемом случае реализуемые объекты будут сразу же размещаться на поверхности стола, так что не потребуется выравнивание. Кстати, допускается поворачивать и наклонять сетку на определенные углы, а также строить объекты на наклонной плоскости (рис.8).

 $\mathcal{P}$ 

lпl

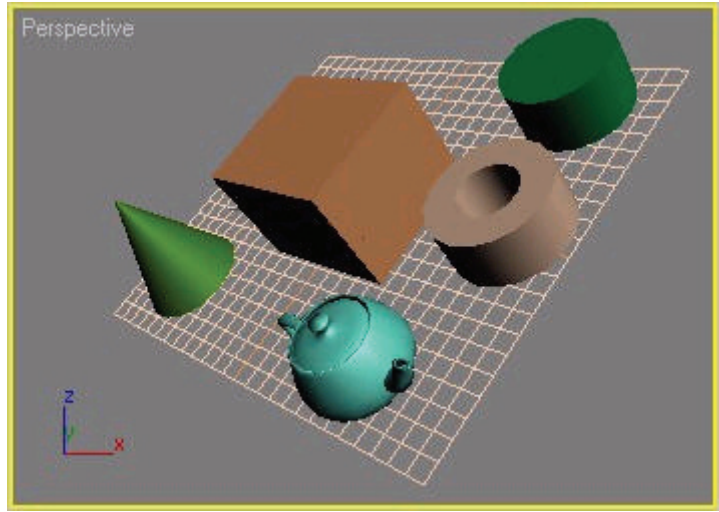

**Рис.8**. Примитивы построены на наклонной плоскости объекта-сетки.

**Шаг 8**. Чтобы начать строить объекты на объекте-сетке, ее нужно активировать. Для этого выделите эту сетку и выберите команду меню Views Grids Activate Grid Object (Проекции Сетки Активизировать объект-сетку). Для той же цели можно щелкнуть правой кнопкой мыши в активном окне проекции при выделенном объекте-сетке и выбрать команду Activate Grid (Активизировать сетку) на панели tools1 (сервис1) четвертного меню.

Постройте на сетке например, чайник. У вас должно получится нечто, напоминающее представленное на рис.9.

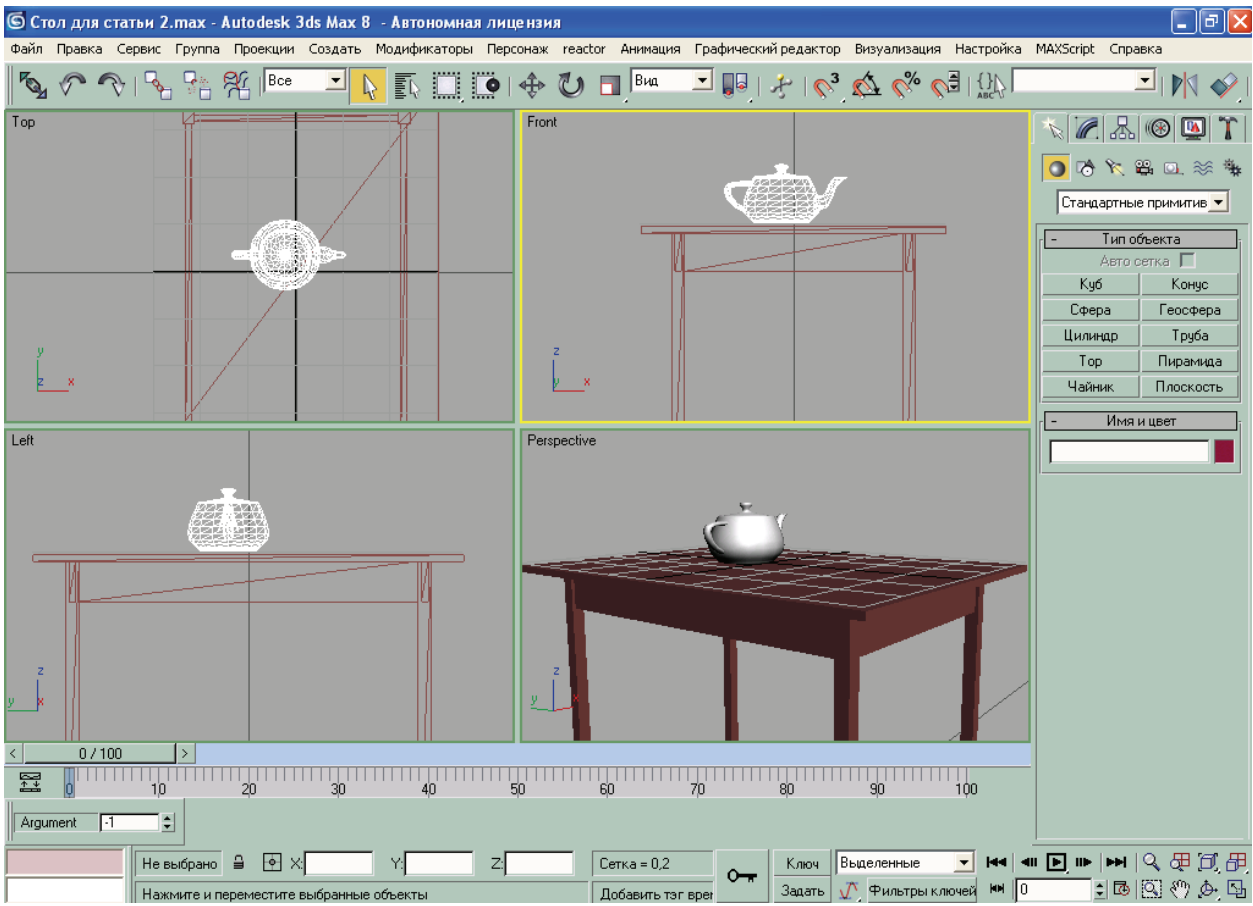

**Рис.9.** Чайник построенный на обект-сетке.

Чтобы вернуться к исходной координатной плоскости, соответствующей глобальной системе координат, по завершении работы с объектом-сеткой выполните команду главного меню Views Grids Activate Home Grid (Проекции Сетки Активизировать исходную сетку) или выделите объектсетку, щелкните правой кнопкой мыши в активном окне проекции и на панели tools1 (сервис1) четвертного меню выберите команду Activate Home Grid (Активизировать исходную сетку).

**Шаг 9.** Мах предлагает удобный инструмент, называемый AutoGrid (Автосетка) и облегчающий задачу создания одних объектов на поверхностях других, уже имеющихся в составе сцены. Режим AutoGrid может быть включен при создании объектов любого типа.

По своему назначению автосетка является аналогом вспомогательного объекта-сетки. Отличие состоит только в том, что автосетка создается автоматически после щелчка кнопкой мыши на поверхности объекта. В момент образования автосетки ее плоскость выравнивается параллельно той грани объекта, на которой был сделан щелчок. После формирования автосетки Мах сразу же приходит в готовность к созданию объекта, инструмент которого выбран на командной панели Create (Создать). Когда новый объект будет сделан, автосетка удаляется программой.

Давайте «поставим» на стол сахарницу (чайник без ручки и носика) с помощью автосетки. Щелкните на кнопке Teapot (Чайник) в командной панели, после чего в этой панели станет доступен флажок AutoGrid (Автосетка). Отметьте его и снимите галочки с ненужных частей чайника в параметрах объекта. Теперь можно создавать сахарницу (рис.10). Она будет стоять на столе, и выравнивать ее не потребуется.

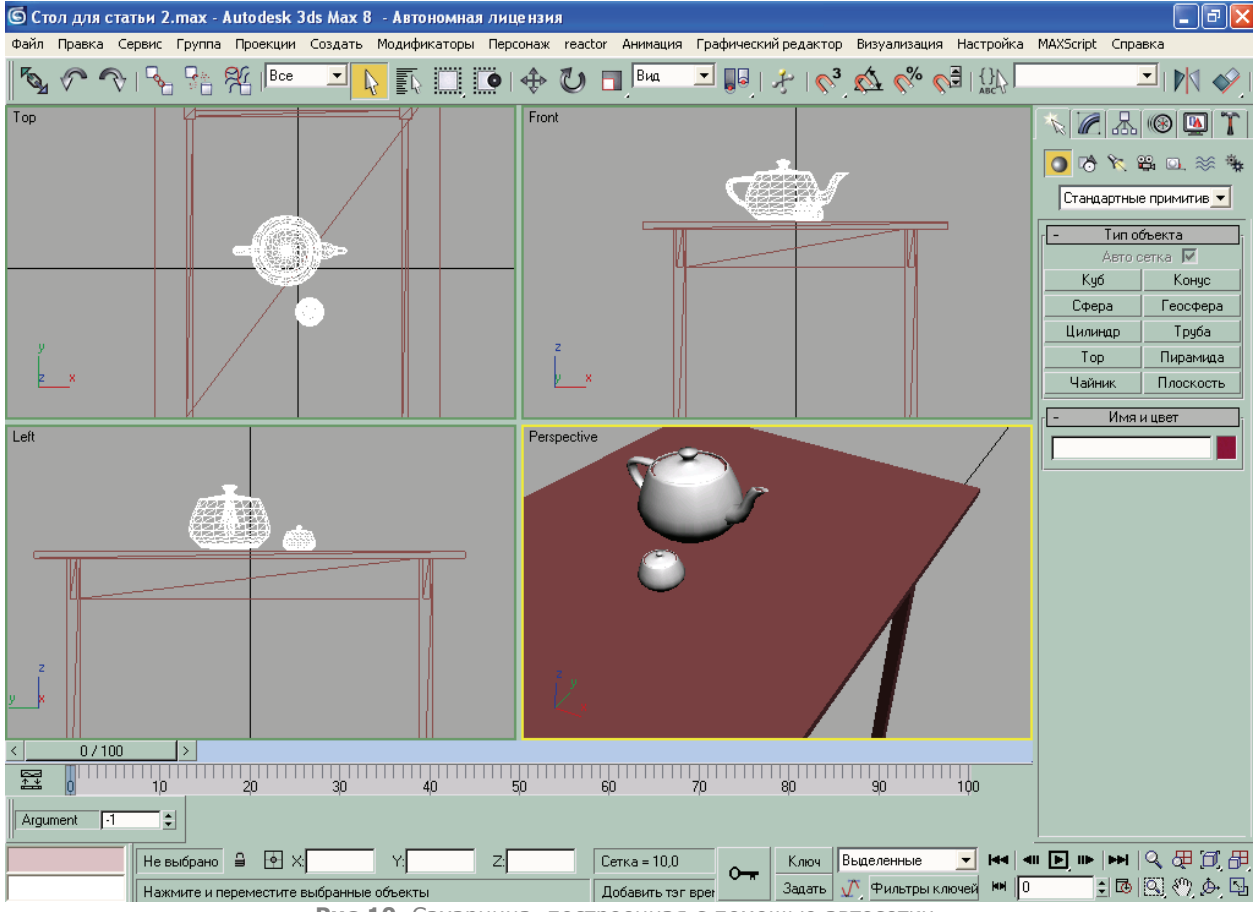

**Рис.10.** Сахарница, построенная с помощью автосетки.

Таким образом, можно строить одни объекты на поверхности других. Впрочем, могут возникнуть затруднения с округлыми объектами, например со сферой или тором, поскольку они изначально выравниваются по опорной точке, по умолчанию находится в середине объекта. Значит, объект наполовину войдет в ту поверхность, на которой он строится, и придется дополнительно произвести выравнивание.

*Совет.* Автосетку можно превратить в стандартный объект-сетку, постоянно остающуюся в окнах проекций. Для этого в момент ее создания нужно удерживать нажатой клавишу <Alt>.

1

Ну что же, на этом, пожалуй, и завершим статью. Надеюсь, она была интересна и полезна для вас. В качестве домашнего задания сделайте следующее: дополните сцену стульями, как показано на рис.11, а также посмотрите другие вспомогательные объекты.

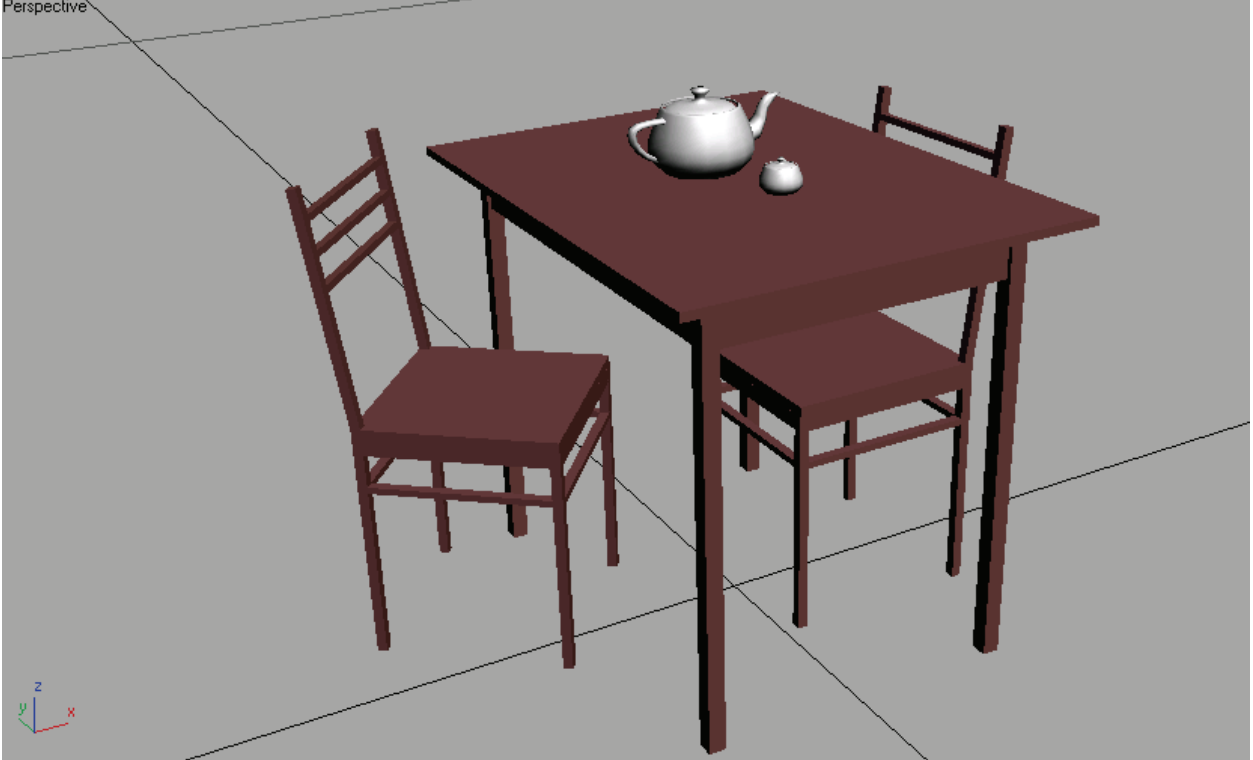

**Рис.11.** Сцена, дополненная стульями.